# **Nuevo cotizador de Intregral de Comercio**

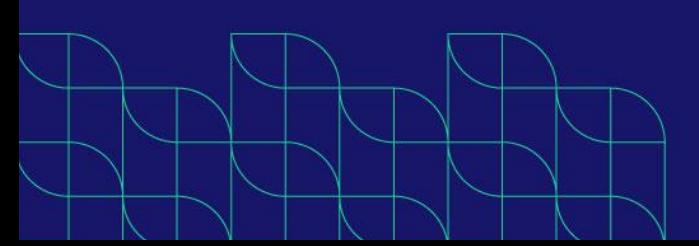

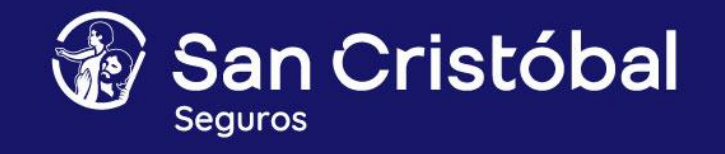

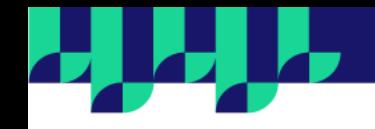

# **Manual del usuario - Cotizador de Integral de Comercio**

Más veloz y optimizado que las versiones anteriores, con una renovada experiencia de cotización y emisión para el ramo.

Con una interfaz más simple y ordenada, podrás navegar con facilidad a medida que cargas la información a través de un flujo controlado que minimiza los errores en la carga y, en pocos pasos, accedes a la cotización.

# **¿Cómo realizamos la cotización?**

#### **PASO 1. Iniciar una cotización**

Para comenzar con el proceso, tenés que clickear el botón Nueva Cotización, elegir la opción Integral de Comercio.

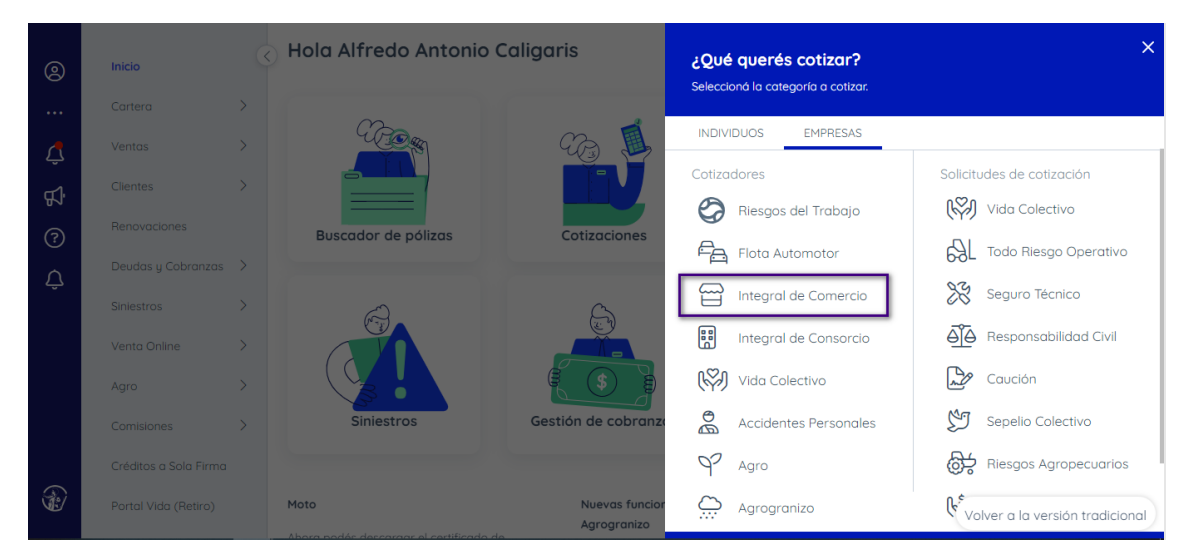

Luego, vas a poder seleccionar el código de productor con el cual vas a realizar la cotización.

#### **PASO 2. Información del cliente.**

El primer paso es cargar la Información de Cliente.

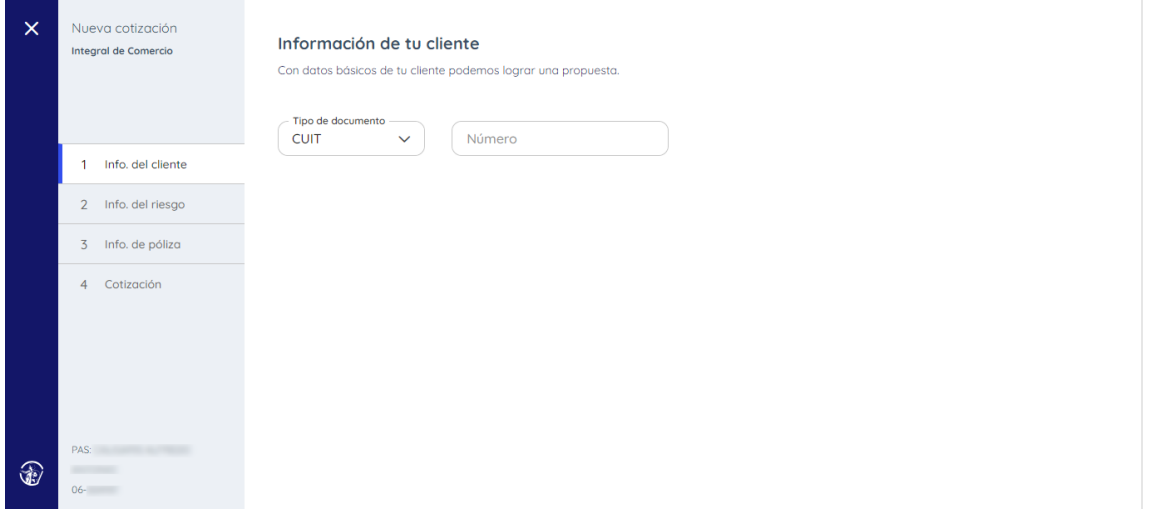

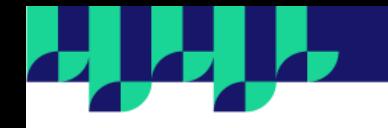

Desde el selector de tipo de documento podrás seleccionar CUIT o DNI y luego se debe ingresar el número. En el caso de existir el cliente, se recupera el nombre, apellido, código postal y localidad del mismo.

En caso de no existir, se recupera nombre y apellido y se debe ingresar, además, la localidad o código postal.

Si el DNI ingresado corresponde a dos personas, se debe seleccionar cual es la indicada e ingresar la localidad o código postal.

Una vez ingresada esta información se puede avanzar al siguiente paso, haciendo clic en el botón Continuar.

#### **PASO 3. Información del riesgo.**

En este paso se debe cargar la información del comercio que se desean cotizar.

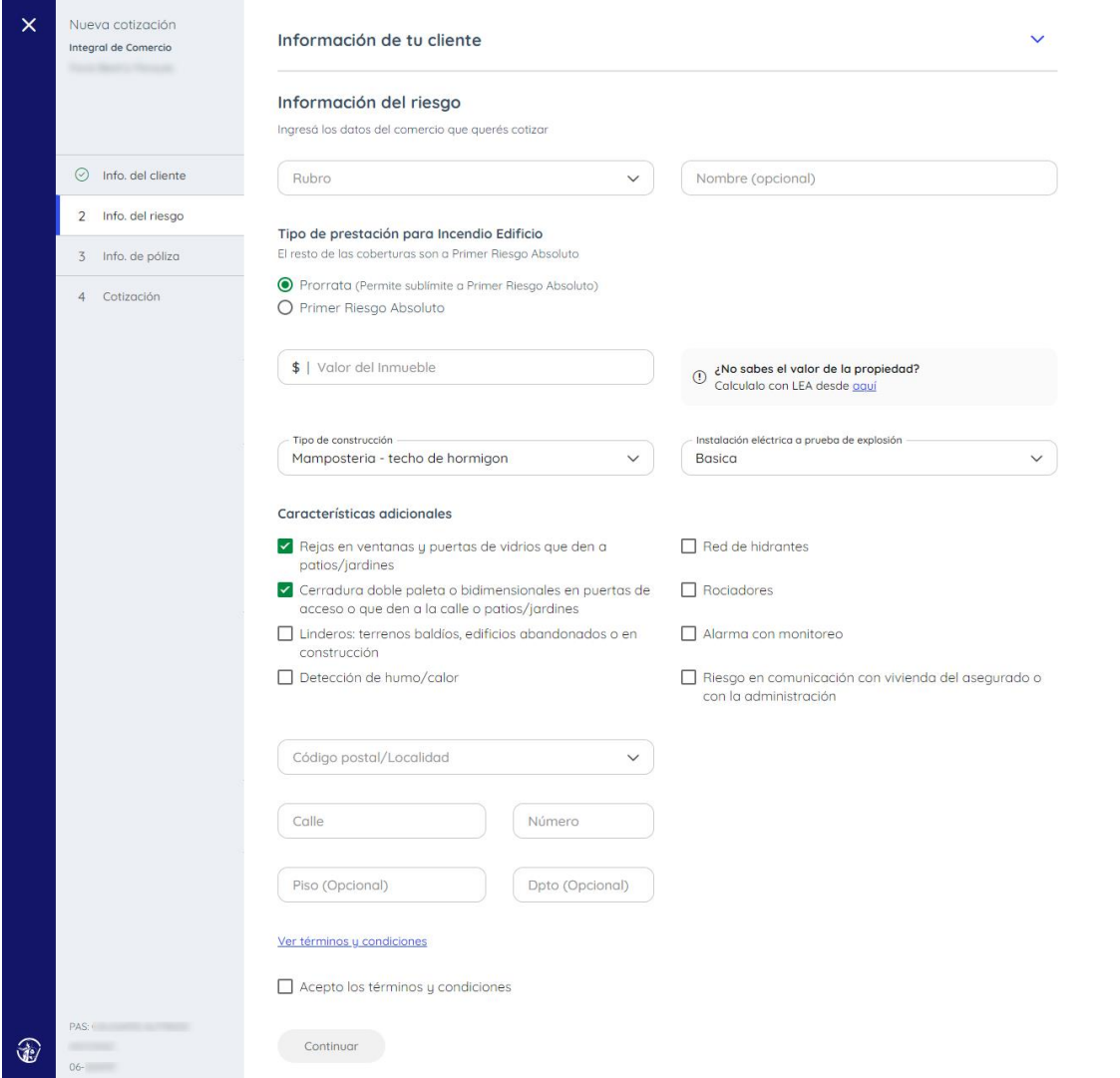

Los datos obligatorios en esta sección son rubro, tipo de prestación, valor del inmueble, tipo de construcción, instalación eléctrica a prueba de explosión, código postal/localidad, calle, número y aceptar términos y condiciones.

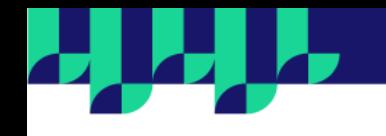

**Rubro:** desde el selector de rubros, los mismos, se encuentra ordenados alfabéticamente. Para seleccionar un rubro se debe hacer clic sobre el nombre o ingresando caracteres para ir buscando el deseado.

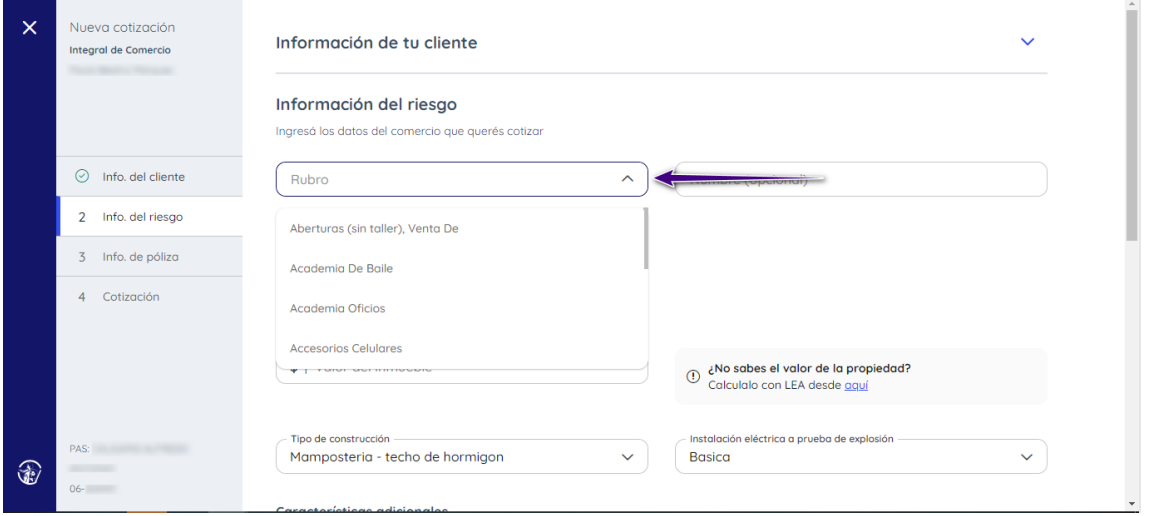

**Nombre del comercio:** es un dato opcional. En caso de no ingresarlo el sistema le asignará uno al mismo que luego puede ser modificado.

**Tipo de prestación:** Está seleccionada por defecto prorrata. El usuario podrá modificar la misma seleccionando la prestación que desee.

**Valor del inmueble:** el valor del inmueble va a depender del tipo de construcción y los metros cuadrados cubiertos.

**Tipo de construcción:** desde el selector de tipo de construcción, los mismos, se encuentra ordenados alfabéticamente. Para seleccionar un tipo de construcción se debe hacer clic sobre la opción deseada.

**Instalación eléctrica a prueba de explosión:** desde el selector de instalación eléctrica, los mismos, se encuentra ordenados alfabéticamente. Para seleccionar un tipo de construcción se debe hacer clic sobre la opción deseada.

**Características adicionales:** están seleccionadas por defecto la opción "Rejas en ventanas y puertas de vidrios que den a patios/jardines" y "Cerradura doble paleta o bidimensionales en puertas de acceso o que den a la calle o patios/jardines". El usuario podrá modificar la misma seleccionando las características adicionales que desee.

**Código postal/localidad:** se puede ingresar ya sea ingresando un código postal o el nombre de la localidad completo o parcial (cantidad mínima de caracteres: 3). En el selector se visualizarán todas las opciones recuperadas según los criterios ingresados. Se debe hacer clic sobre la opción deseada.

Durante el ingreso de datos antes mencionados, el cotizador irá chequeando los mismos para notificar errores de carga y/o validaciones de negocio, por ejemplo, validación de rubros que no se puede emitir, o no se puede cotizar.

Para seguir al siguiente paso, hacer clic en el botón Continuar.

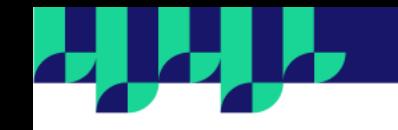

# **PASO 4. Información de Póliza.**

En este paso se debe cargar la Información de la Póliza.

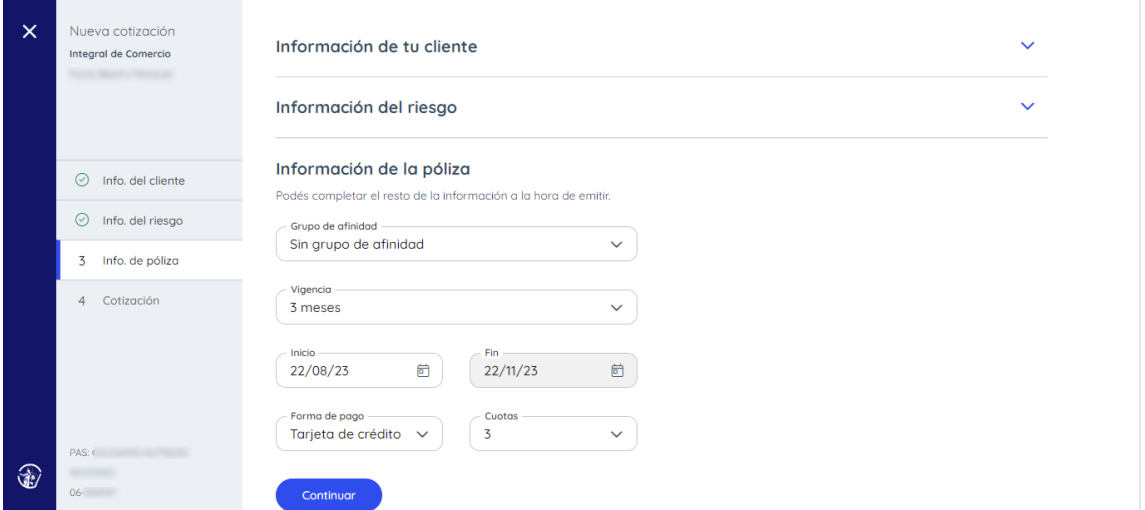

Los datos obligatorios en esta sección son vigencia, forma de pago y cuotas

**Grupo de afinidad:** en el selector esta seteado por defecto la opción "Sin grupo de afinidad". El usuario podrá modificar la misma seleccionando algún grupo de afinidad que tenga configurado.

**Fecha de inicio de vigencia:** seteada de manera automática la vigencia trimestral al iniciar la cotización. El usuario podrá modificar la misma seleccionando la vigencia que desee.

**Forma de pago:** seteada de manera automática tarjeta de crédito. El usuario podrá modificar la misma seleccionando la forma de pago que desee.

**Cuotas:** seteada de manera automática 3 cuotas al iniciar la cotización. El usuario podrá modificar la misma seleccionando las cuotas que desee según la vigencia.

Una vez que hayas ingresado todos los datos, al presionar Continuar vas a obtener una primera cotización sugerida de losproductos disponibles de acuerdo a los riesgos ingresados.

#### **PASO 5. Cotización.**

**¡Obtuviste la cotización!** En esta pantalla observarás premio final de una cotización sugerida, que de los productos disponibles de acuerdo a los riesgos ingresados.

En la primera línea se detalla la fecha de inicio y fin de vigencia de la póliza.

En la segunda línea se detalla la forma y plan de pago seleccionado.

En la tercera línea se detalla el comercio y el rubro. En esta línea además se visualizará el link de Editar, al presionar al mismo se vuelve al paso de Información del riesgo y se podrán realizar los cambios necesarios.

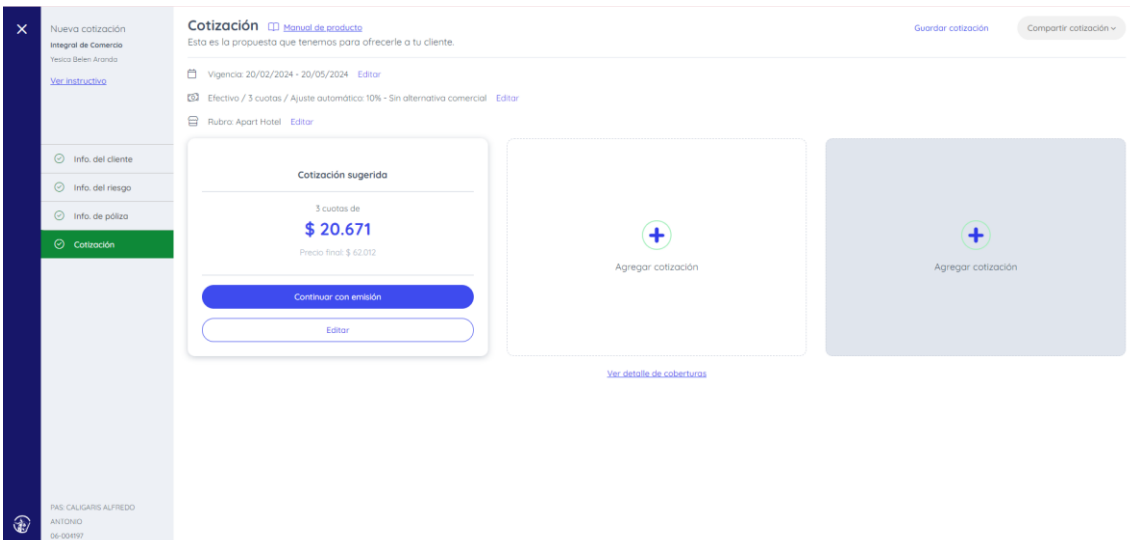

Al presionar Editar dentro de Cotización sugerida observarás el resumen de cotización completo, pudiendo editar la suma asegurada de las coberturas y adicionales del comercio de manera sencilla. En la sección superior se encuentran las coberturas básicas y en la sección inferior las posibles coberturas opcionales que puedan agregarse.

A la derecha de la pantalla se visualiza una card con el premio final de la póliza.

![](_page_5_Picture_41.jpeg)

Al presionar Guardar cotización se vuelve a la mostrar la pantalla de cotización con la card de la cotización sugerida.

Al presionar en Agregar cotización, observarás el resumen de cotización completo (cotización avanzada).

![](_page_6_Picture_4.jpeg)

и и Л

![](_page_7_Picture_0.jpeg)

Se podrán editar las coberturas y agregar o quitar adicionales a un riesgo para poder acercarse más a las necesidades del cliente. En la sección superior se encuentran las coberturas básicas y en la sección inferior las posibles coberturas opcionales que puedan agregarse.

A la derecha de la pantalla se visualiza una card con el premio final de la póliza.

![](_page_7_Picture_24.jpeg)

![](_page_8_Picture_0.jpeg)

Al presionar Guardar cotización se vuelve a la mostrar la pantalla de cotización con la card de la cotización avanzada junto a la card de la cotización sugerida.

![](_page_8_Picture_19.jpeg)

### **Detalla de coberturas**

Desde la opción Ver detalle de coberturas se visualizan las coberturas de cada cotización son la Suma Asegurada de cada una.

![](_page_9_Picture_0.jpeg)

#### **Alternativa comercial**

![](_page_10_Picture_0.jpeg)

Desde la opción **Editar** en la segunda línea se accede a una pantalla en donde se seleccionar un % de descuento (con el signo -) o de recargo que aplica sobre el premio total de la póliza.

Desde el selector, Grupo de afinidad se podrá seleccionar, en caso de existir, un grupo de afinidad que tenga configurado el PAS.

![](_page_10_Picture_87.jpeg)

Al presionar Cancelar se retorna a la pantalla de resumen de cotización sin realizar ninguna alteración.

Al presionar el botón Aplicar cambios, se recotiza considerando el % de recargo o descuento ingresado, y se retorna a la pantalla de resumen de cotización.

En los casos en donde se ingresó un % el mismo se podrá visualizar fácilmente en la segunda línea.

![](_page_10_Picture_88.jpeg)

# **Compartir cotización**

Desde esta opción se podrá:

- **Descargar PDF:** Se descarga un archivo en formato PDF con el resumen de la cotización generada.
- **Compartir:** Se abre una pantalla en la que ingresando un número de teléfono celular y haciendo clic en el botón Enviar por WhatsApp, se enviará un mensaje al celular indicado un link para que el cliente pueda descargar el PDF de cotización.

![](_page_11_Picture_71.jpeg)

A partir de este momento ya se puede avanzar con la emisión de la cotización realizada. Presionando Continuar con emisión.

**¡IMPORTANTE!** Durante todo el flujo de emisión tendrás la posibilidad de volver a la cotización y editarla. En el menú lateral de pasos encontrarás un link con la leyenda "Editar cotización"

![](_page_11_Picture_72.jpeg)

# **¿Cómo realizamos una emisión?**

Se debe presionar el botón CONTINUAR CON LA EMISIÓN de la cotización que se desea emitir.

![](_page_11_Figure_6.jpeg)

![](_page_12_Picture_110.jpeg)

En el caso de que el cliente ya tenga una cuenta, encontrarás precargadas sus direcciones y datos de contacto, lo cual hará muy ágil la carga.

Si la dirección deseada no se encuentra dentro de las sugeridas, se puede cargar una nueva seleccionando la opción Nueva dirección.

En el caso de que el cliente sea nuevo, no va a tener una cuenta cargada para el PAS, por lo tanto, deberá cargar la dirección deseada en este paso.

**Calle**: ingresar el nombre de la calle. Obligatorio. **Numero**: ingresar el número del domicilio. Obligatorio. **Piso y Dpto:** se puede agregar piso y departamento. Opcional.

![](_page_12_Picture_111.jpeg)

Luego procederá a cargar los datos de contacto:

**Celular**: debe ingresarse la característica sin el 0 y el número de celular sin el 15. Se validará que el número de celular sea válido. Obligatorio

**Email**: debe ingresarse un email. Se validará que sea en formato valido. Obligatorio.

![](_page_13_Picture_0.jpeg)

**¡IMPORTANTE!** Es muy importante cargar el email de tu socio, para garantizar así, la recepción de la póliza en tiempo y forma.

Una vez cargados todos los datos obligatorios se habilita el botón Continuar. Presionando sobre el mismo se avanza al siguiente paso.

#### **PASO 2. Forma de pago.**

En este paso vas a poder completar la información que resta sobre la forma de pago seleccionada en la cotización.

![](_page_13_Picture_84.jpeg)

Para avanzar al último paso, que es la Emisión, se debe hacer clic el botón Continuar.

#### **PASO 4. Emisión.**

**¡Llego el momento de obtener tu póliza!** Este es el último paso, verás de manera resumida toda la información que has ido cargando hasta el momento.

![](_page_13_Picture_85.jpeg)

Desde este paso vas a poder emitir tu póliza.

![](_page_14_Picture_0.jpeg)

**SUGERENCIA...** Antes de realizar tu emisión, revisa la información cargada hasta el momento. Para consultar las coberturas y adicionales del comercio, se debe hacer clic sobre el icono que se encuentra al final de la línea de la grilla de riesgos.

![](_page_14_Picture_62.jpeg)

# **Emisión de póliza**

Para emitir una póliza se debe hacer clic sobre el botón Emitir. Al hacerlo se abrirá un modal indicándote que el proceso de emisión se llevará a cabo. Al hacer clic en Emitir comienza, el proceso; al hacer clic en Cancelar, se retorna a la pantalla de Emisión.

![](_page_14_Picture_63.jpeg)

Si todos los datos cargados son correctos, tu póliza será emitida con éxito. Y podrás visualizar el número de póliza.

Haciendo clic en el botón Ver póliza, podrás acceder a la misma en la sección de Cartera. Al hacer clic en Compartir Póliza, se da la posibilidad de compartir la misma por WhatsApp o por email, enviando un link que direcciona al Sitio del asegurado y se podrá descargar toda la papelería de la misma.

![](_page_15_Picture_37.jpeg)

Si la póliza que se intenta emitir requiere revisación y aprobación de pautas, al finalizar el procesamiento, verás el detalle de las mismas junto con un número de transacción para que puedas darle seguimiento con el equipo de BO de la compañía.

![](_page_15_Picture_38.jpeg)

## **¿Cómo visualizamos nuestras transacciones?**

Todas tus transacciones se visualizan desde el Listado de cotizaciones, donde ahora tendrás un apartado exclusivo para Integral de Comercio.

Desde el menú Cotizaciones, seleccionado en el selector Integral de Comercio. encontrarás todas las transacciones realizadas informándote el detalle de las mismas y en qué estado se encuentran.

![](_page_15_Picture_39.jpeg)

![](_page_16_Picture_0.jpeg)

Al momento de ingresar a la sección, en caso de existir registros, en la pantalla se podrá visualizar principalmente una grilla que lista las transacciones del subramo Integral de Comercio. Se presentan ordenadas por fecha de creación. Las transacciones se visualizan en el listado por un rango de 15 días, pasada esta fecha dejaran de observarse.

La grilla contiene 6 columnas con los siguientes datos:

**Fecha**: fecha de creación de la transacción

**Cliente**: Nombre del cliente o razón social y el DNI o CUIT

**Ramo/Riesgo**: subramo, localidad y rubro.

**Transacción**: número de transacción, si al finalizar se observa una letra A, significa que la misma aun no puede ser visualizada por el BO.

**Estado**: las transacciones pueden ir tomando diferentes hasta ser emitidas y no visualizarse más en el listado de cotizaciones. Los diferentes estados y como accionar ante cada uno de ellos se definen a continuación:

![](_page_17_Picture_0.jpeg)

![](_page_17_Picture_111.jpeg)

# **Aplicar filtros**

Al ingresar a la pantalla se visualizará en la esquina superior derecha el botón Filtros desde el cual el usuario puede segmentar la información visualizada por Productor y/o Estado.

En la parte superior de la grilla se visualizarán los filtros aplicados para un rápido entendimiento.

![](_page_17_Picture_5.jpeg)

![](_page_17_Picture_6.jpeg)

# **Realizar búsquedas**

![](_page_18_Picture_0.jpeg)

Al ingresar a la pantalla se visualiza el Buscador con el cual podrá encontrar fácilmente transacciones. La búsqueda aplica sobre el listado.

![](_page_18_Picture_44.jpeg)

El usuario podrá buscar por:

- → Numero de transacción completo con guiones.
- → Nombre Cliente / Razón Social completo o parcial (cantidad mínima de caracteres: 3)
- → Apellido Cliente completo
- → Número de DNI y/ó CUIT completo con o sin puntos